## Online Admission Procedure & Fees Payment

Step 1: Login to the MGM University Portal at: https://erp.mgmu.ac.in/login.htm

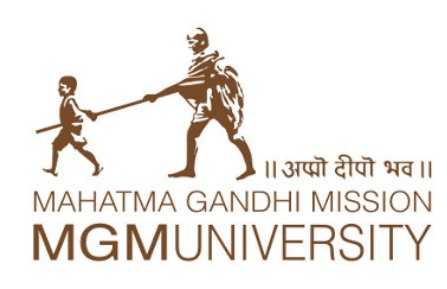

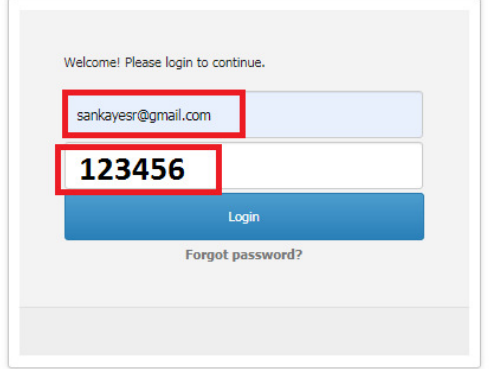

## Note:

- Students registered email-id is UserName.
- By default the password is 123456.
- After first login you have to change the password.
- After you Change the password, you will have to login again.

Step 2: After Login you will be able to see the dashboard as shown below:

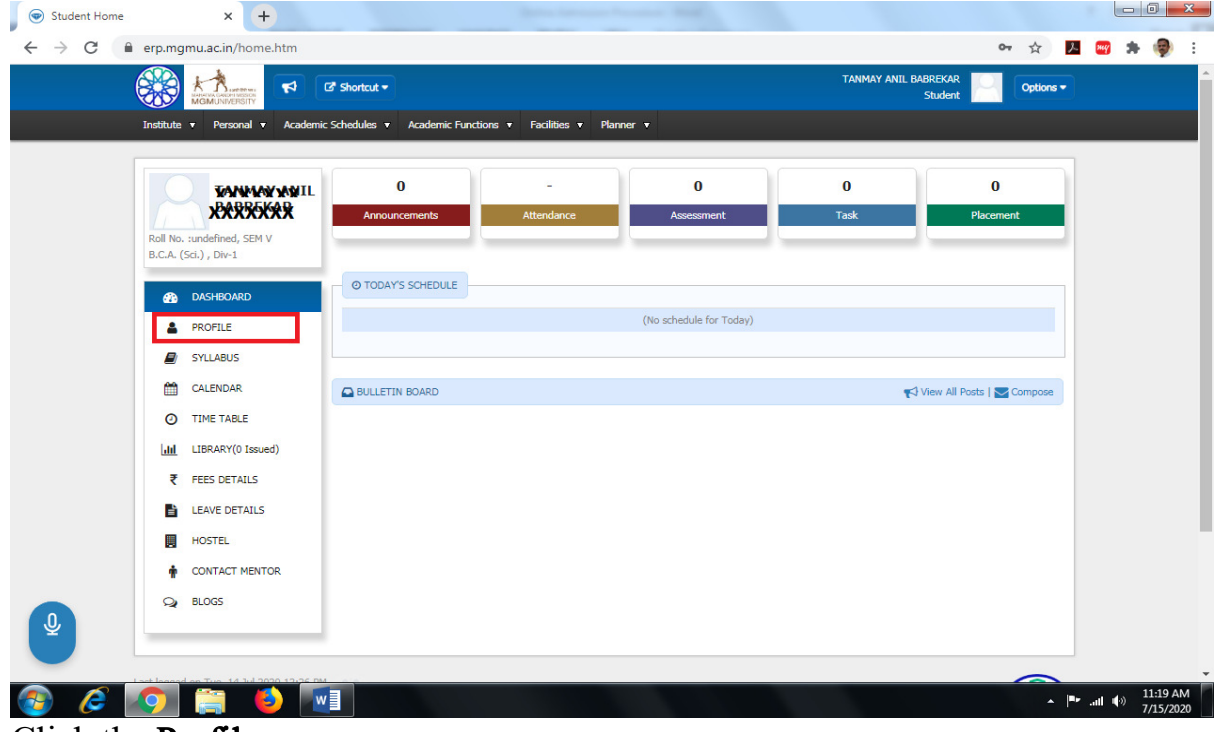

Click the **Profile** 

Step 3: Please fill your personal information, upload your photo & mobile Number. In addition to other details, also provide your  $10<sup>th</sup>$  and  $12<sup>th</sup>$  details.

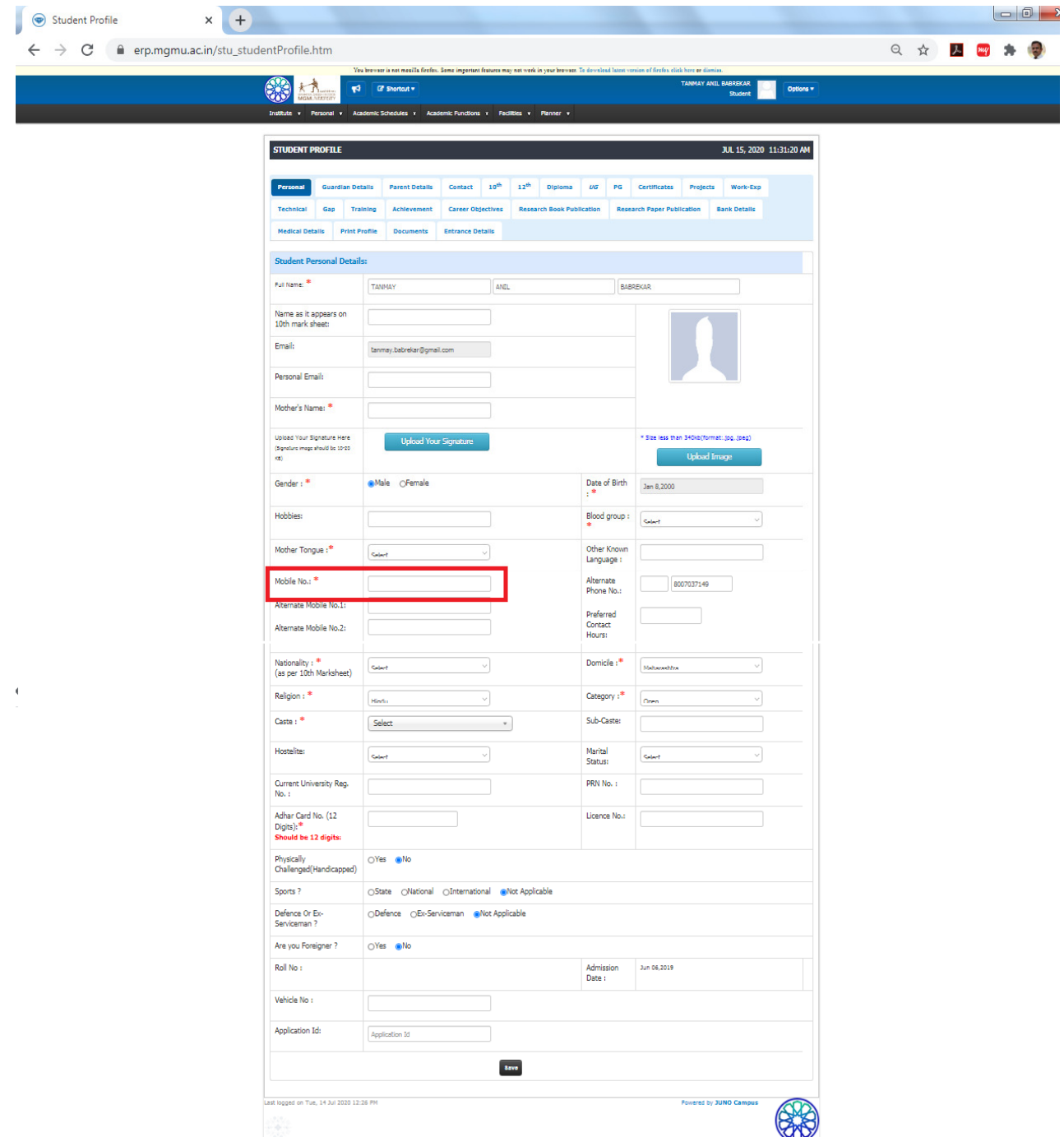

Note: Select the different tabs at the top & fill the information as much as possible. \* represents the information in the form is mandatory.

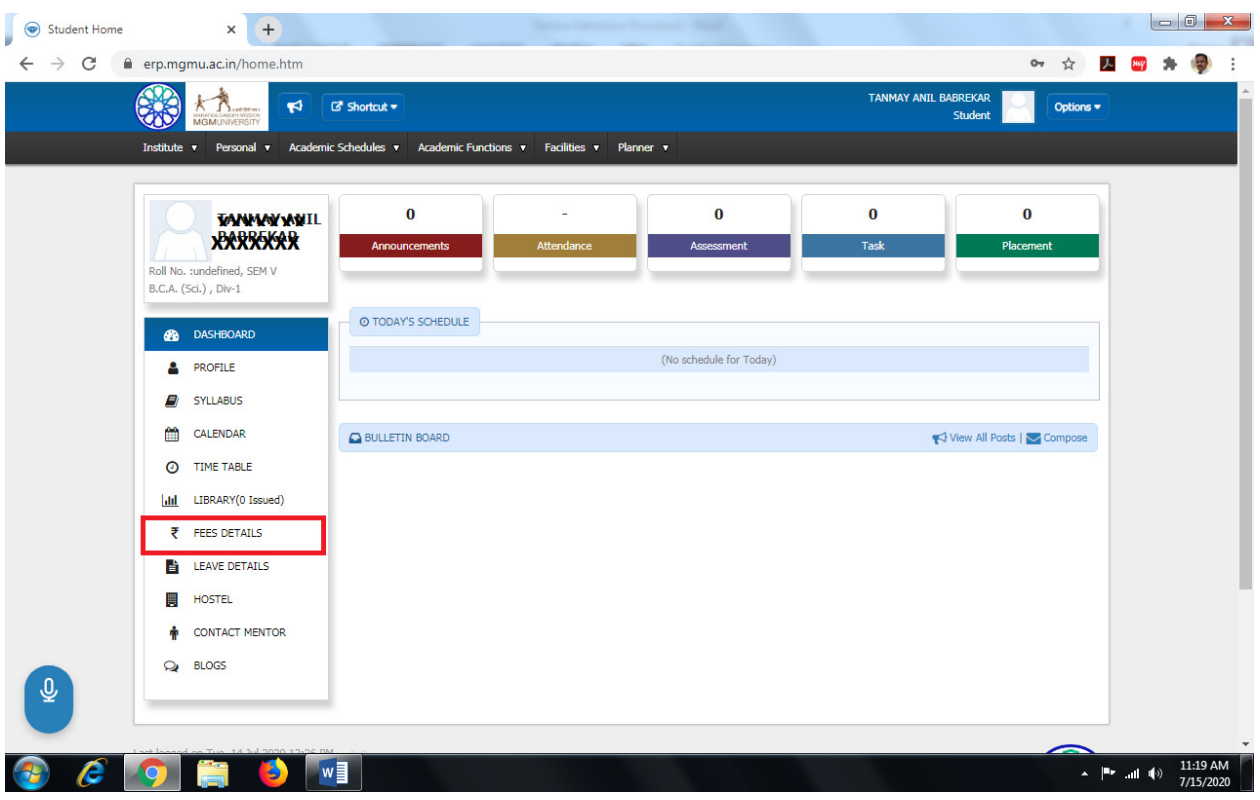

Step 5: On your Screen you will, you will be able to look about financial details. Select the Academic Fees.

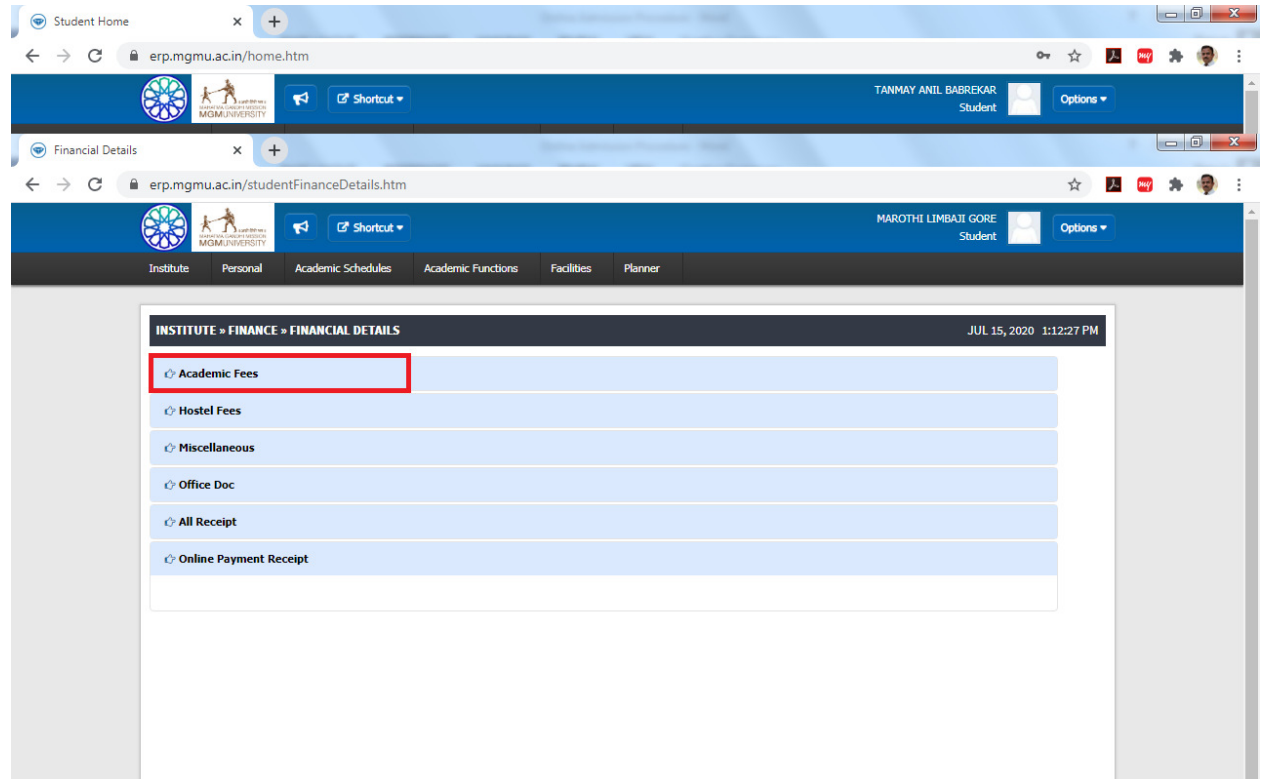

Step 4: On the dashboard, in the left panel of the page click it on "fees Details".

Step 6: Below fees details, Program fees for the academic year is mentioned (1), the installments given to you will be available (2), please check the installment and accept declaration checkbox (3) and proceed to make payment.

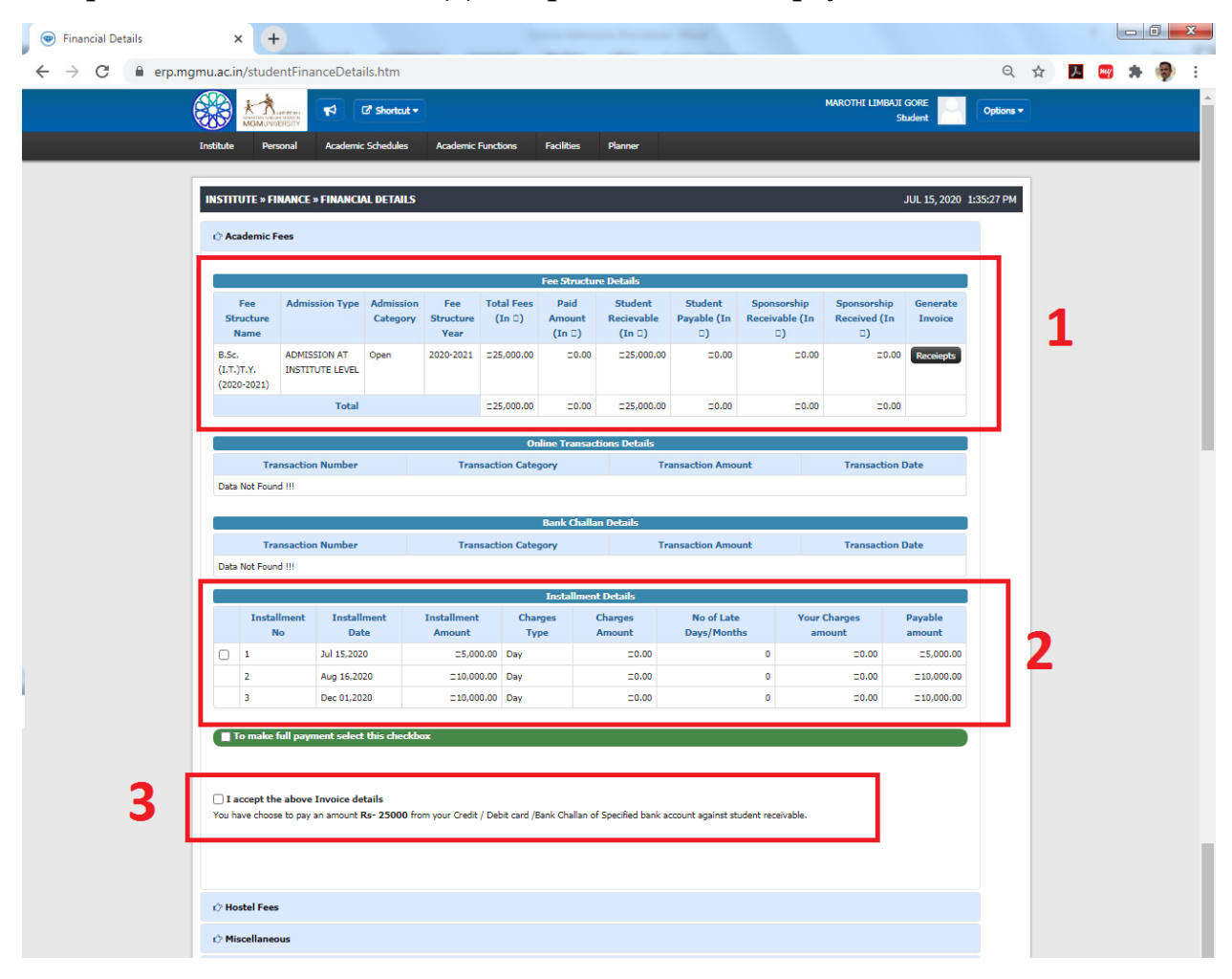

## Step 7: Proceed to Online payment option will be visible now (4) & Click it.

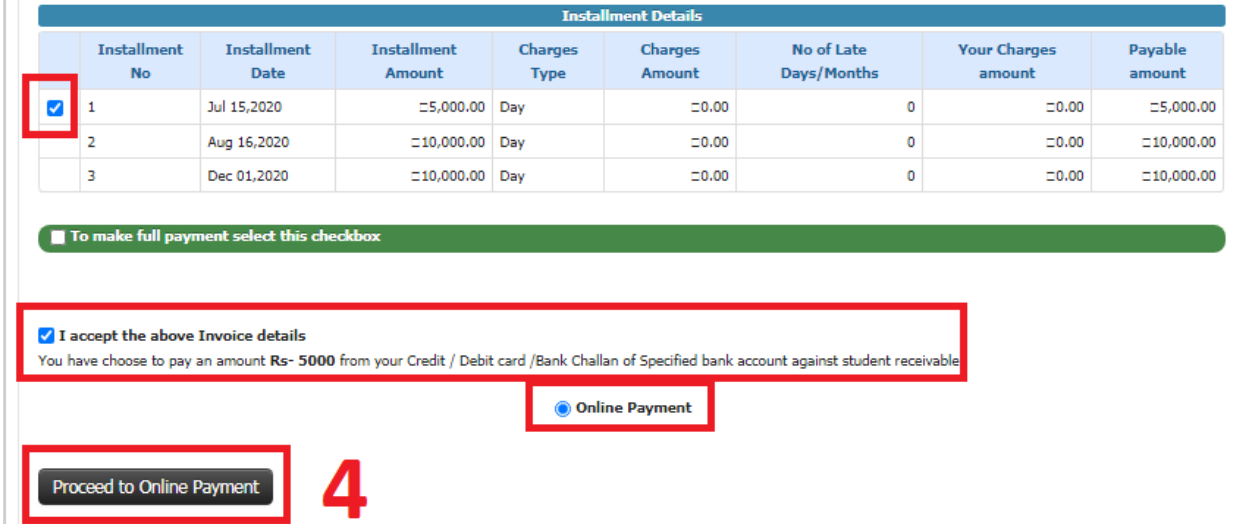

Step 8: Now you will be moved to payment gateway, Select any one methods from the Credit Card Payment / Net Banking / UPI Provide necessary transaction details and pay

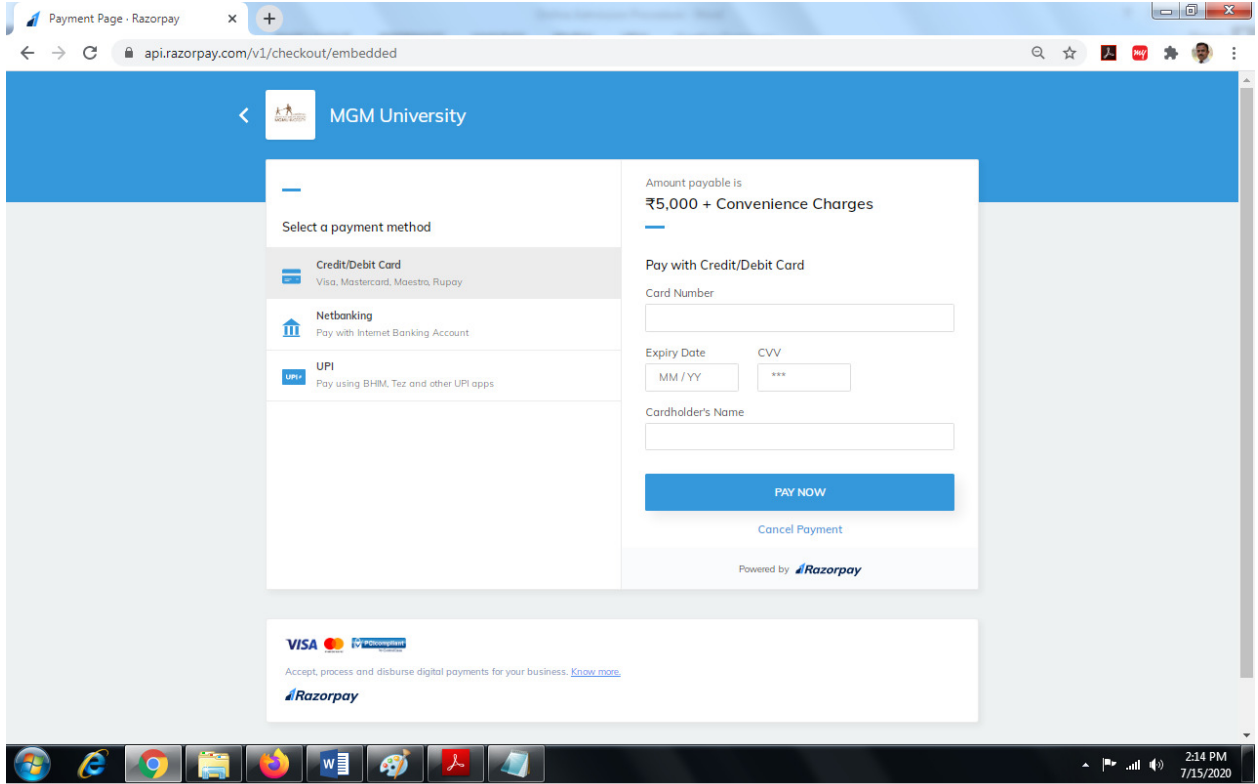

Step 9: Once the transaction is complete. Students will be able to download the fee payment receipts from their login from "Academic Fee" tab. Click on "Receipt".

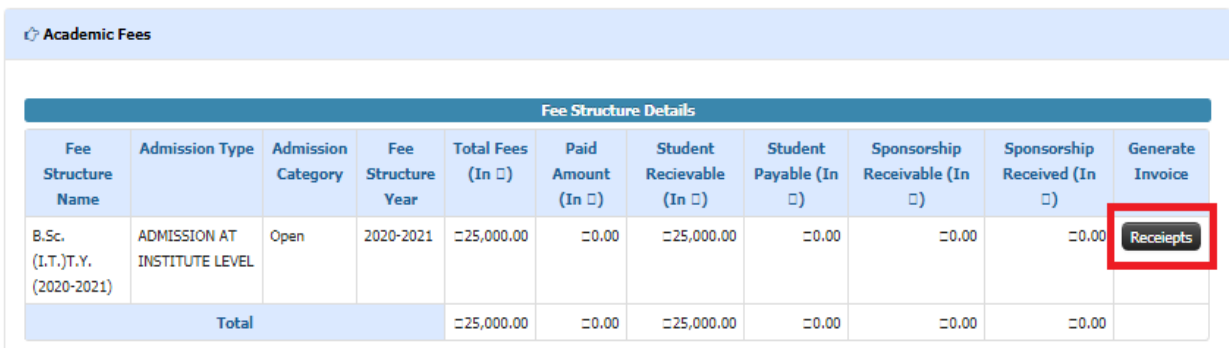

Step 10: Student can click on the link and view the bill details.

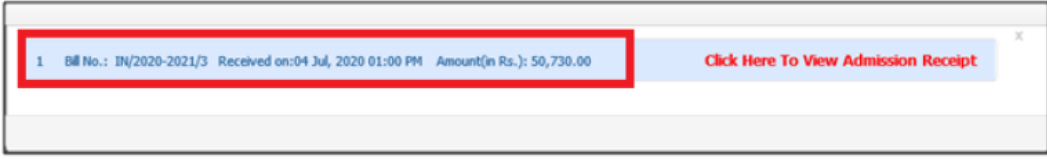

Step 11: Payment details will also appear at the bottom of bill, you will find two buttons from where you can print the receipt too.

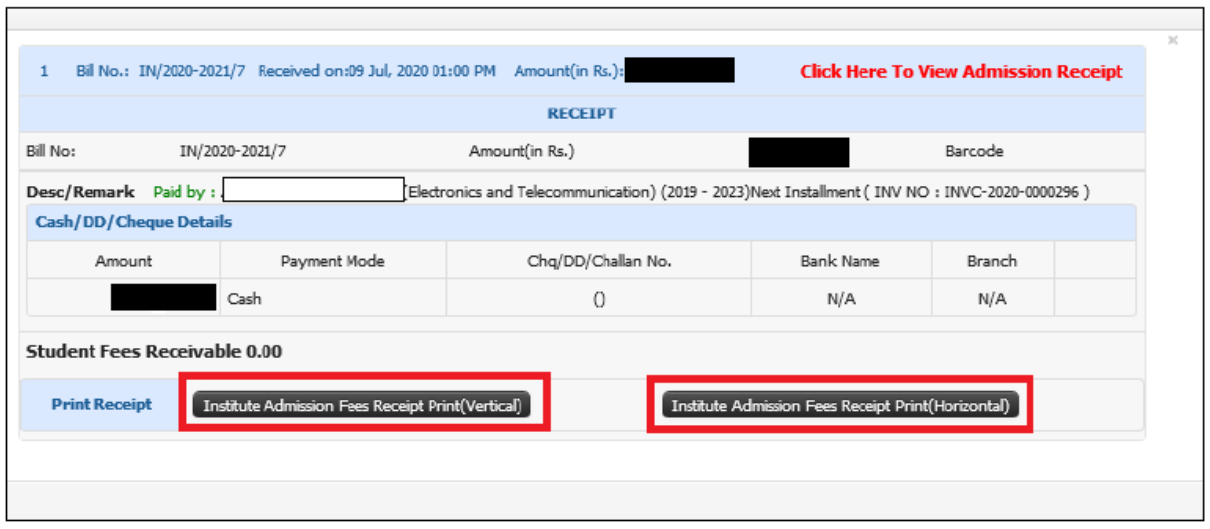

Students will also be able to view their time-table, Syllabus, Notes, Notification and many more in the new MGM University ERP Software.

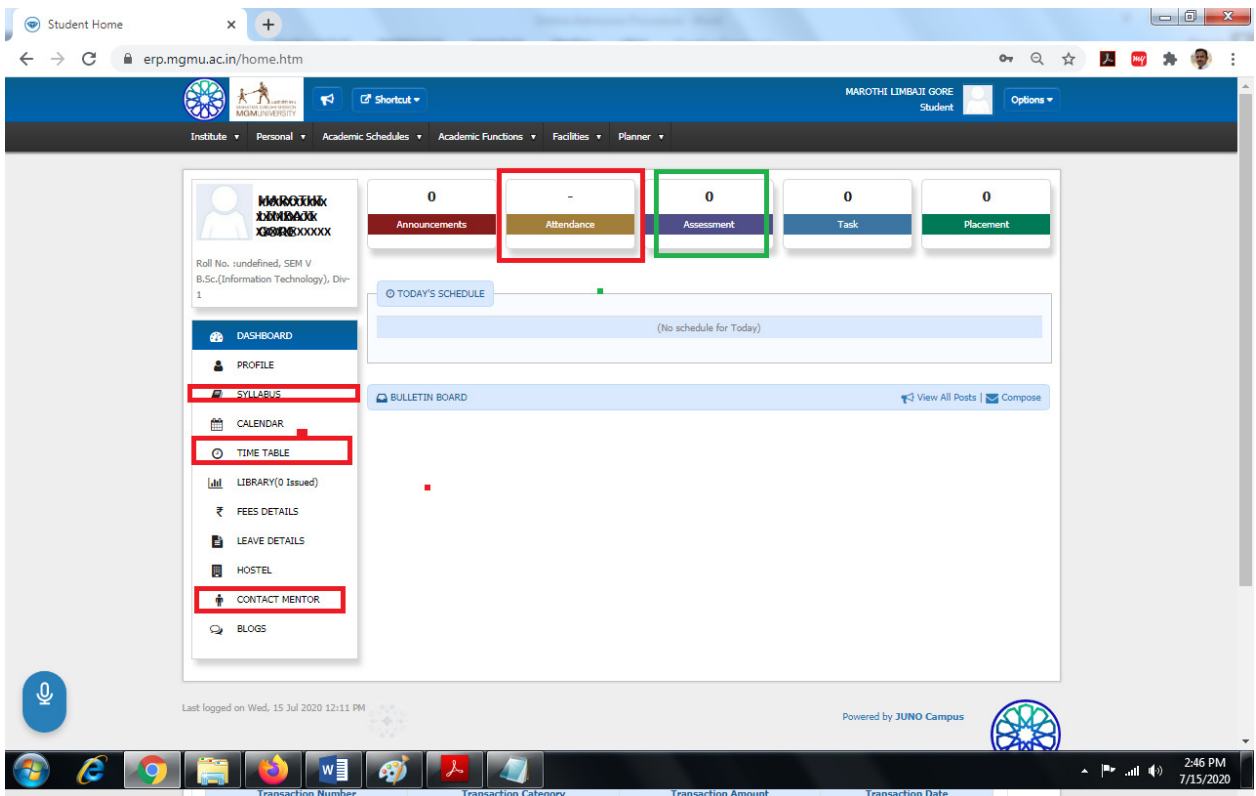

## THANK YOU.

In case of any query you can contact to your mentor.